#### サーフェスを用いた分割・削除の使い方

旭川高専 システム制御情報工学科 5年 川尻虎楠 2021/11/18

#### 分割・削除とは

• 前スライドで説明した「サーフェス」を用いて、 ソリッドモデルから自由に面を取り出すモデリング手法 である。

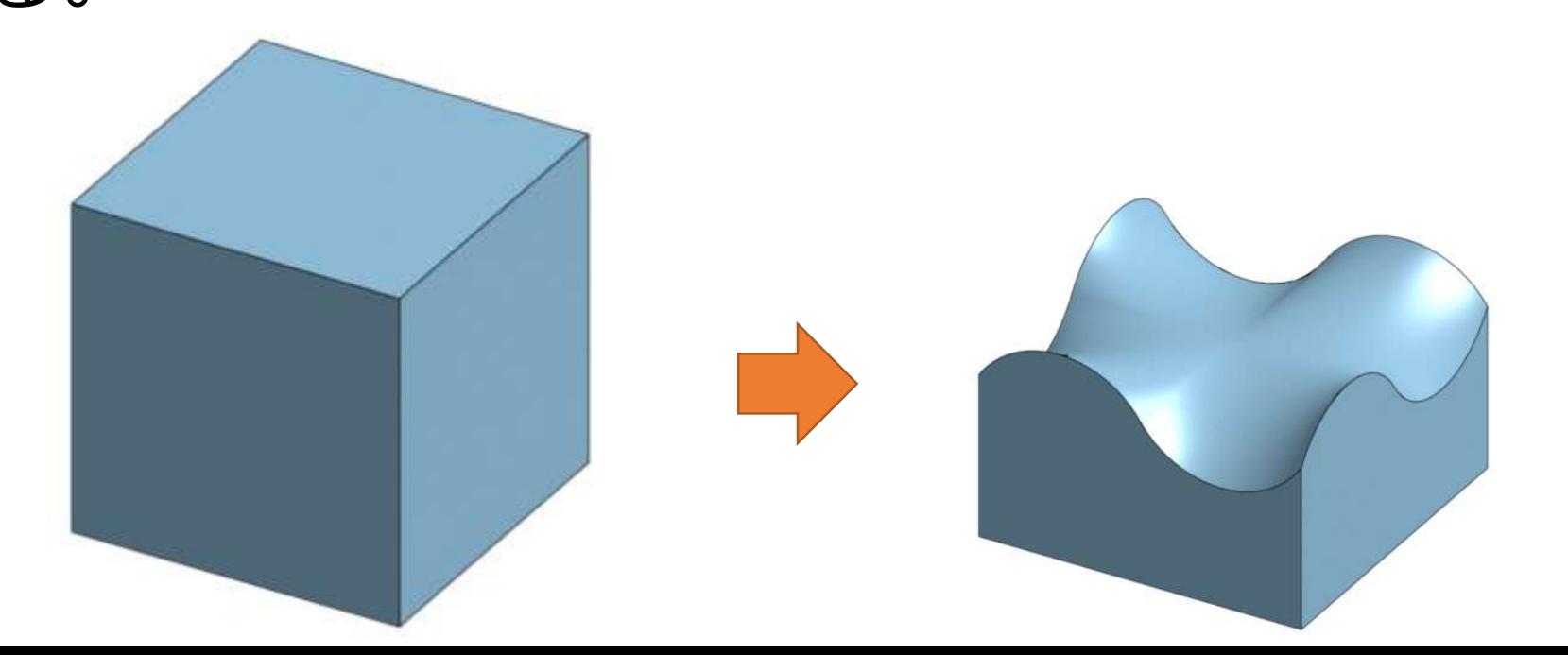

#### はじめに

• 今回は比較的簡単なモデル「波打つ地面」を設計する。

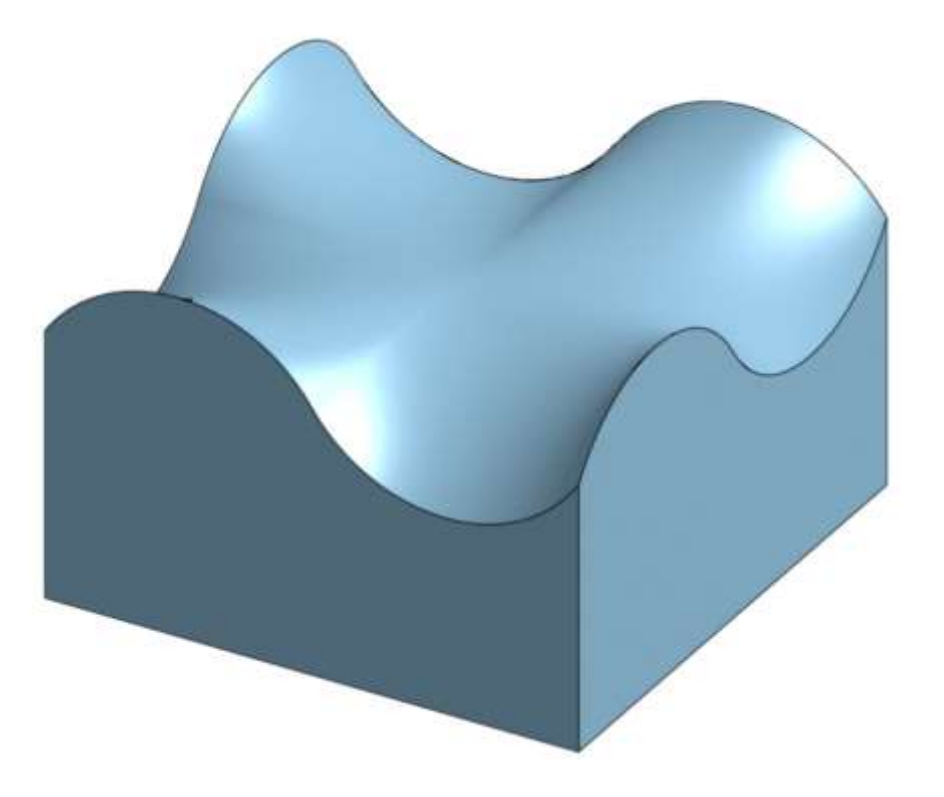

作成を始める

#### • 新しくモデルを作成するために「作成」→「ドキュ メント」をクリックし、好きな名前で保存する。

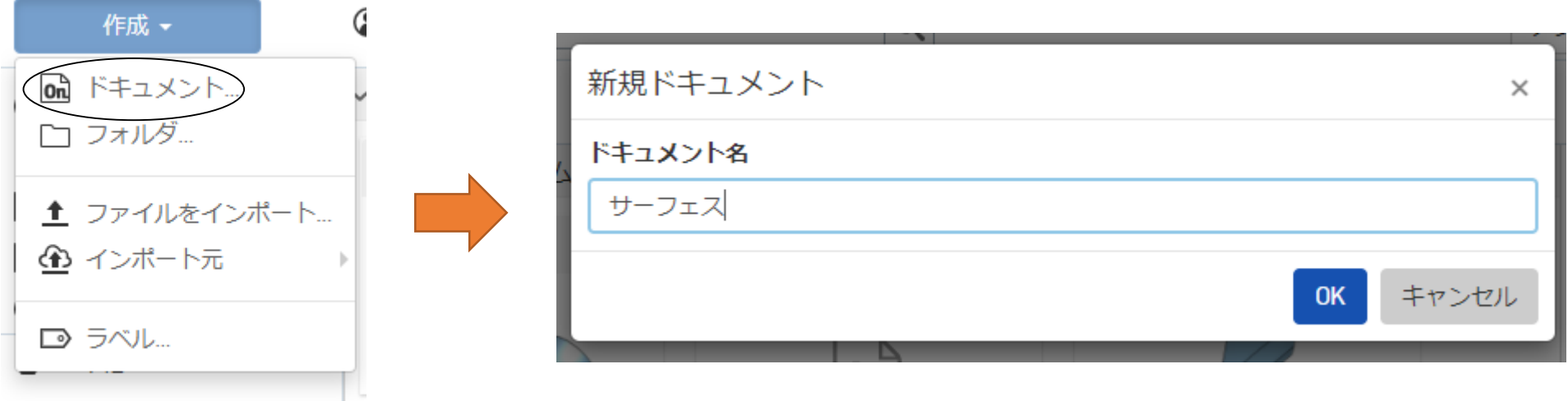

# 立方体を作成する①

- まず始めにスケッチを始めるために「スケッチす
	- る」を選択し、スケッチ平面を「top平面」に設定する。

$$
\qquad \qquad \land \qquad \boxed{\mathbb{Q} \times \text{CylFits}} \qquad \qquad \boxed{\mathbb{Q} \quad \mathbb{Q} \quad \mathbb{Q} \quad \mathbb{Q} \quad \mathbb{Q} \quad \mathbb{Q} \quad \mathbb{Q}}
$$

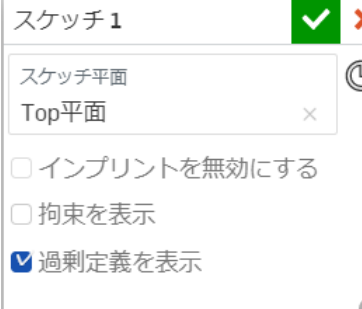

• スケッチ面を正面に向けるために「top」 で左クリックをし、「に垂直に表示」を選択。

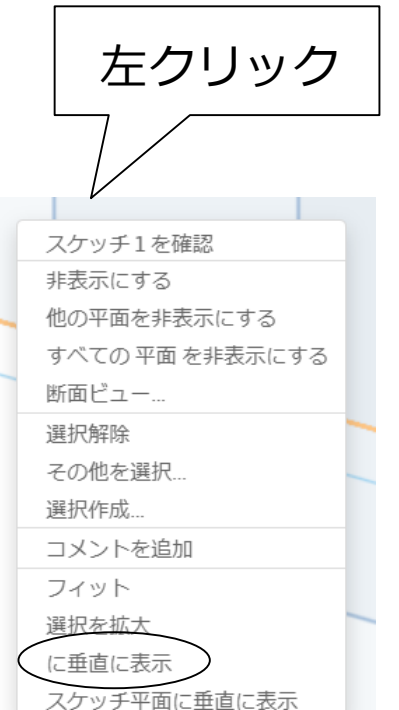

# 立方体を作成する②

• まず50×50×50の立方体を作成するため上のバー

#### から中心長方形を選択する。

 $\angle \Box \vee \odot \vee \land \vee \odot$  $\boxed{G}$ □ ← □ コーナー長方形 ◯ □ 中心長方形  $R$ 

原点からカーソルを左上に持っていき適切な場所で

右クリックする。

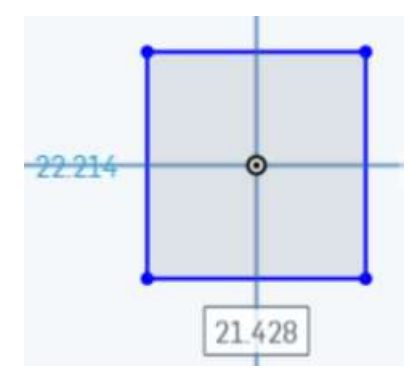

## 立方体を作成する③

• クリックをすると縦、横の寸法指定が設定可能なの で下図のような画面で「50㎜」と入力し、チェック マークを押し作業を完了する。

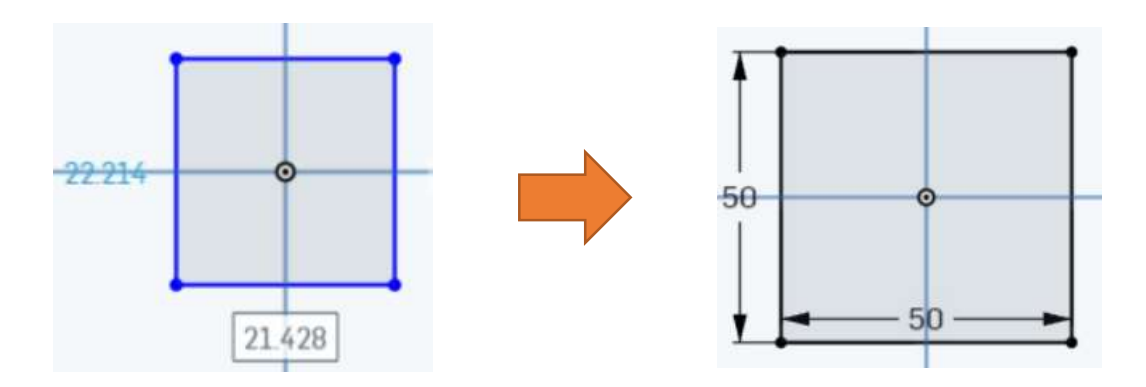

# 立方体を作成する④

- 下図のバーから「押し出し」を選択し先ほど作った スケッチを選ぶ。
	- $\star$   $\star$  | 2 75 y 7 3  $\circ$  |  $\circ$   $\bullet$   $\bullet$   $\bullet$   $\bullet$   $\bullet$
- 右図のようなタブが出てくるため「奥行き」
	- を「50㎜」と入力し対象に チェックをいれ立方体を作る。

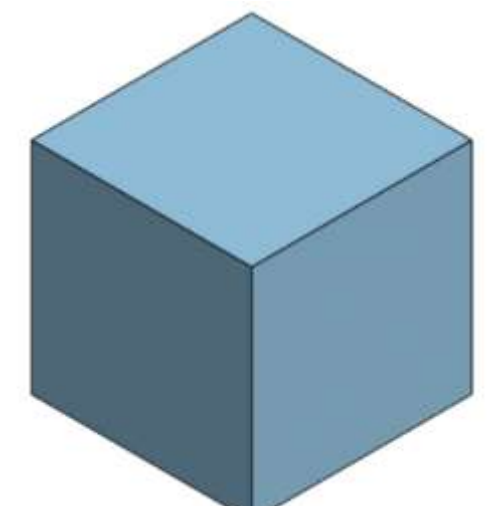

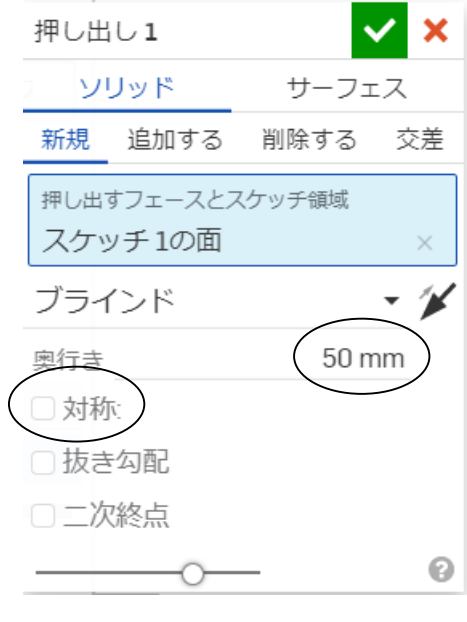

## 平面を増やす①

• 今回使用する「サーフェス」は4点を線で繋ぐ必要が あるため「フィーチャー」から「Front」を右クリック しオフセット平面を選択する。

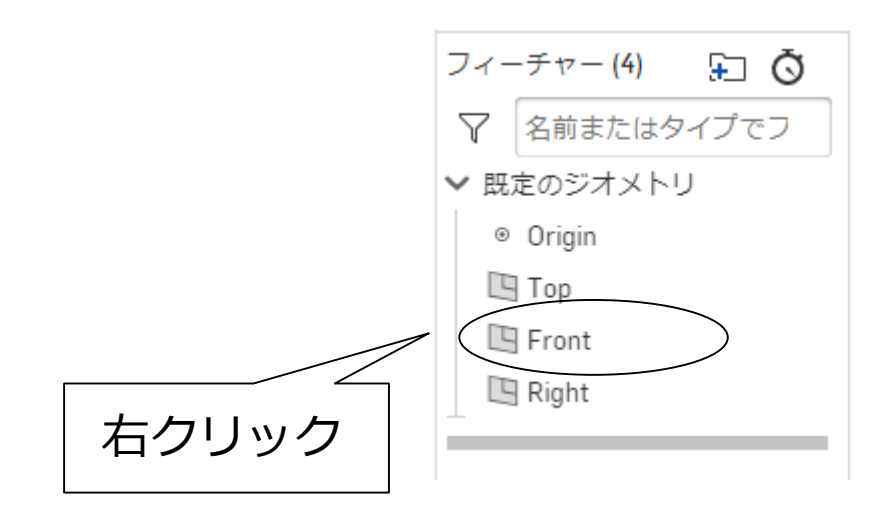

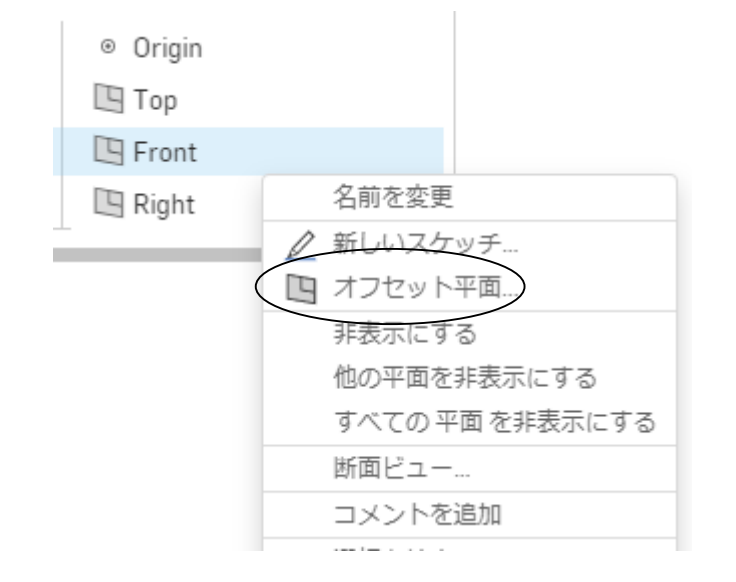

#### 平面を増やす2

- 下のような詳細設定が出てくるためオフセット距離 を25㎜に設定する。
- 同様にもう一度サーフェス平面を選択し右図の矢印

マークを押すことで反対側にも設置する。

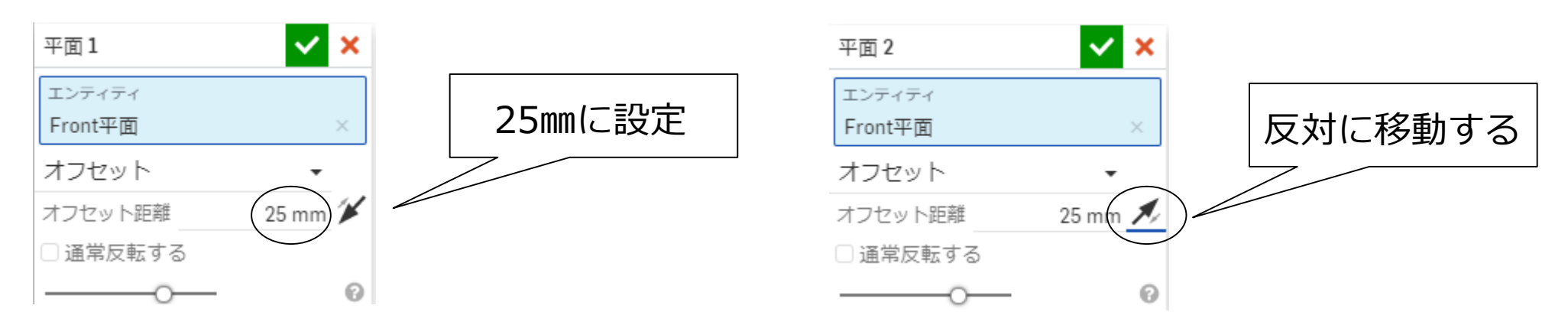

### 平面を増やす③

#### • 同様に「Right平面」にも同じ寸法で平面3、4を設

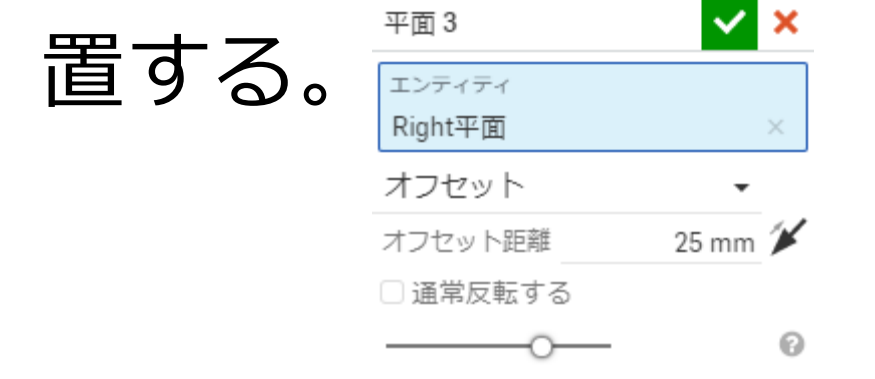

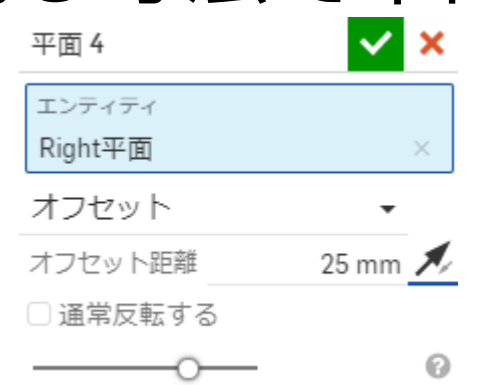

• これで今回使用する平面の準備ができた。

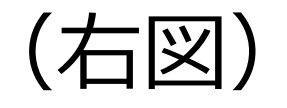

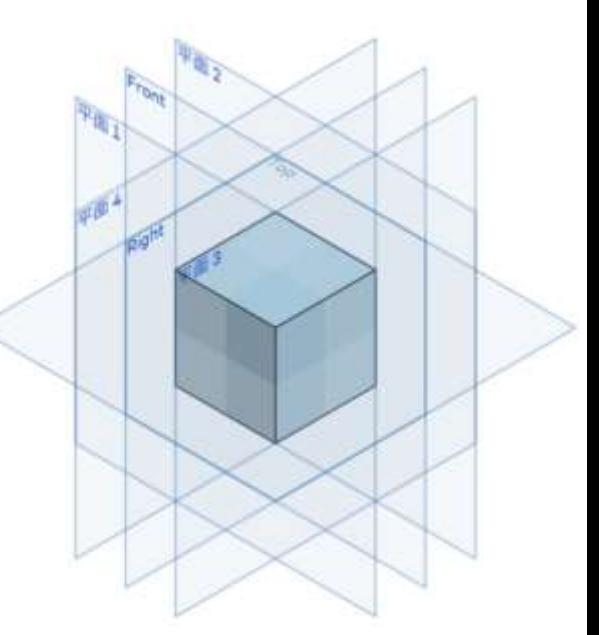

スケッチをする①

• スケッチ面を見やすくするために「フィーチャー」 から「Front」や「Right」等の眼鏡マークを押すこと で平面を非表示にする。

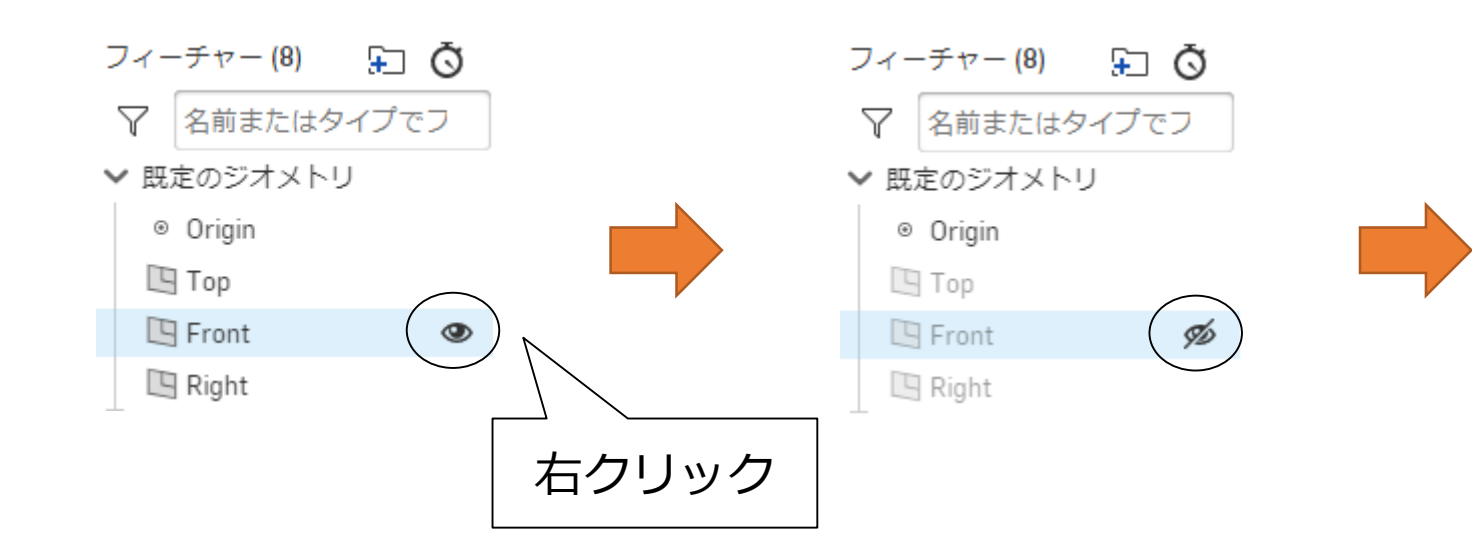

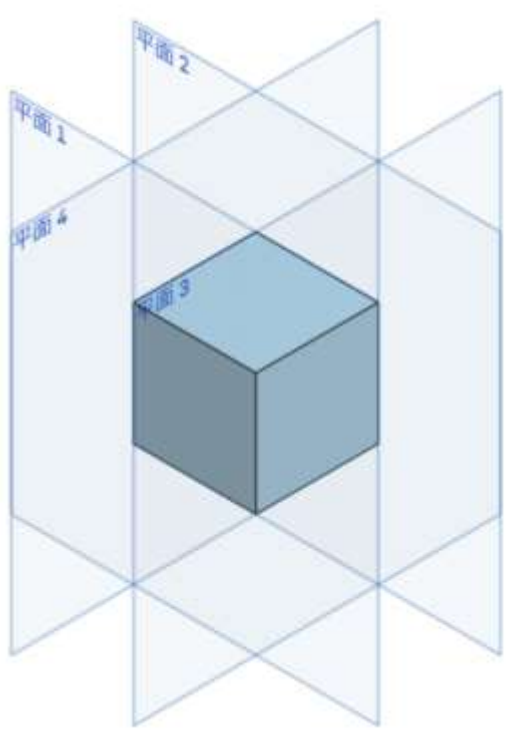

スケッチをする②

• スケッチを始めるために「スケッチする」を選択し、 スケッチ平面を「平面1」に設定する。

$$
\qquad \qquad \land \qquad \qquad \overbrace{\text{L27--13}} \qquad \qquad \text{L} \qquad \qquad \text{L} \qquad \text{L} \qquad \text{L}
$$

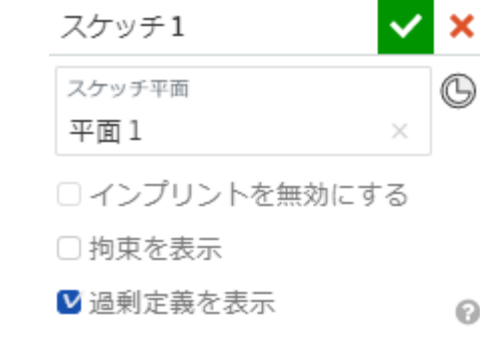

• スケッチ面を正面に向けるために「平面1」 で左クリックをし、「に垂直に表示」を選択。

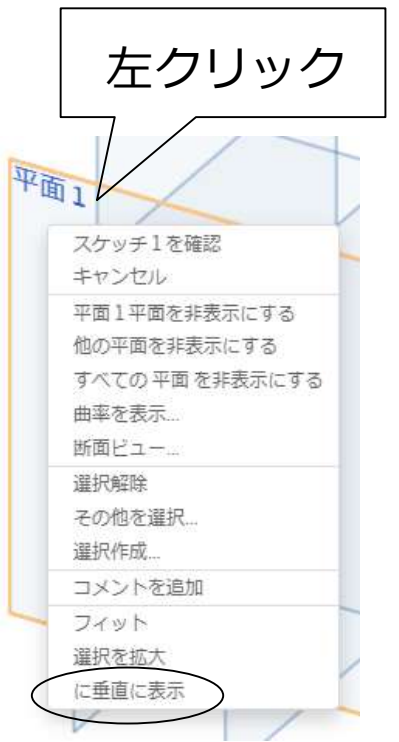

スケッチをする③

• スケッチ面が正面を向いたらいよいよスケッチを始 めていく。今回は波打つ面を作っていくので上のバー から三点円弧を選択する。

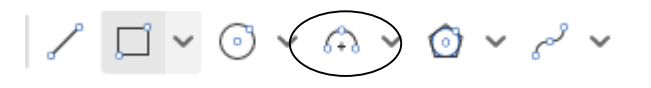

• まずは原点から平行線が出るようにカーソルを左に 持っていき立方体の辺の場所で右クリックしよう。

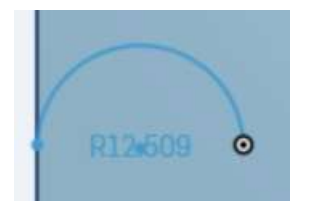

スケッチをする④

- クリックをすると半径の寸法指定が設定可能なので 下図のような画面で「15㎜」と入力する。
- 反対側に右側でも同じことを繰り返し下側に円弧が できるようにスケッチしよう。

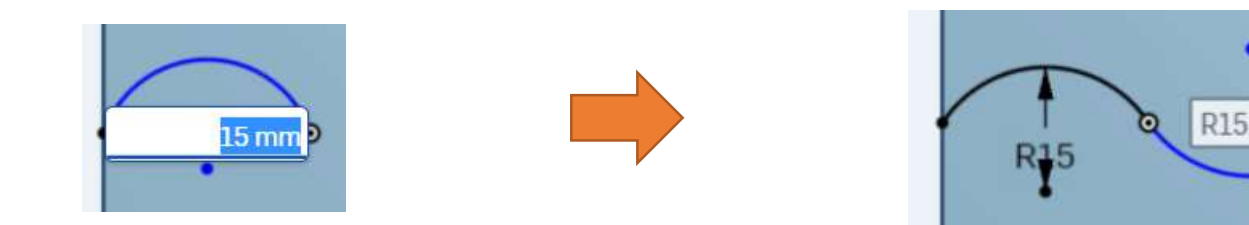

スケッチをする⑤

**R<sub>15</sub>** 

• 同様に今までの作業を「平面2,3,4」でも繰り返 し行い図のようにスケッチする。

R15.357

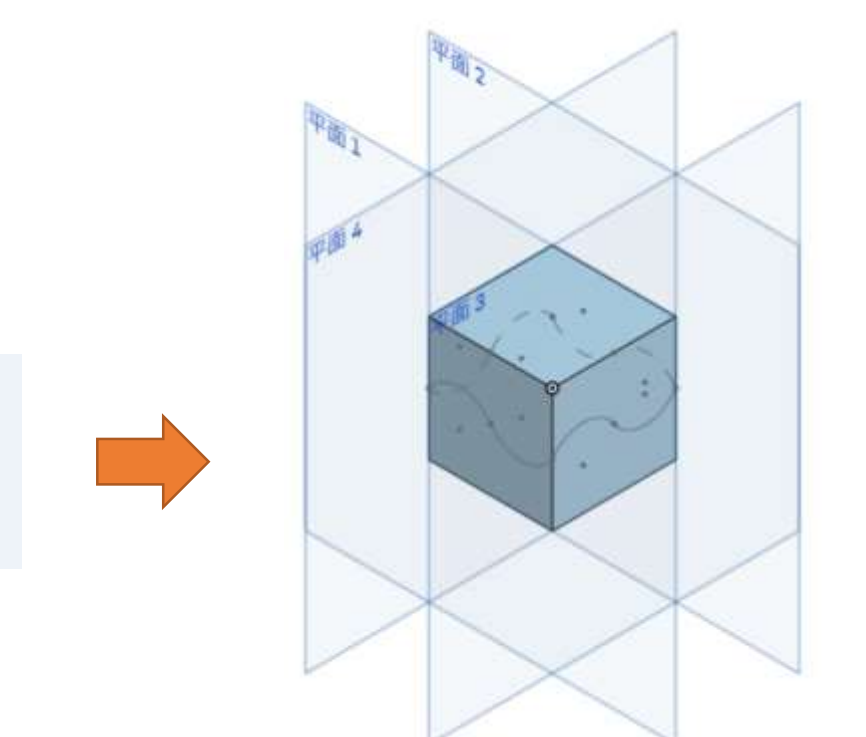

フィルをつける①

• 続いていよいよスケッチに肉付けをする。 前回同様、上のバーから「平面」を選択し その中にある「フィル」を選択する。

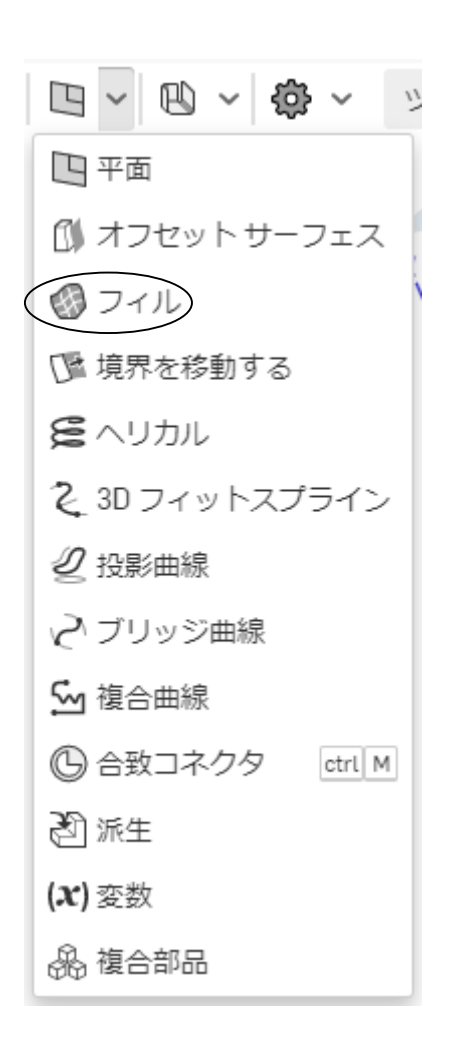

フィルをつける②

• 「フィル」の選択画面に移るので先ほど作ったすべ てのスケッチを選択し、最後に「チェックマーク」を クリックすると図のようになる。

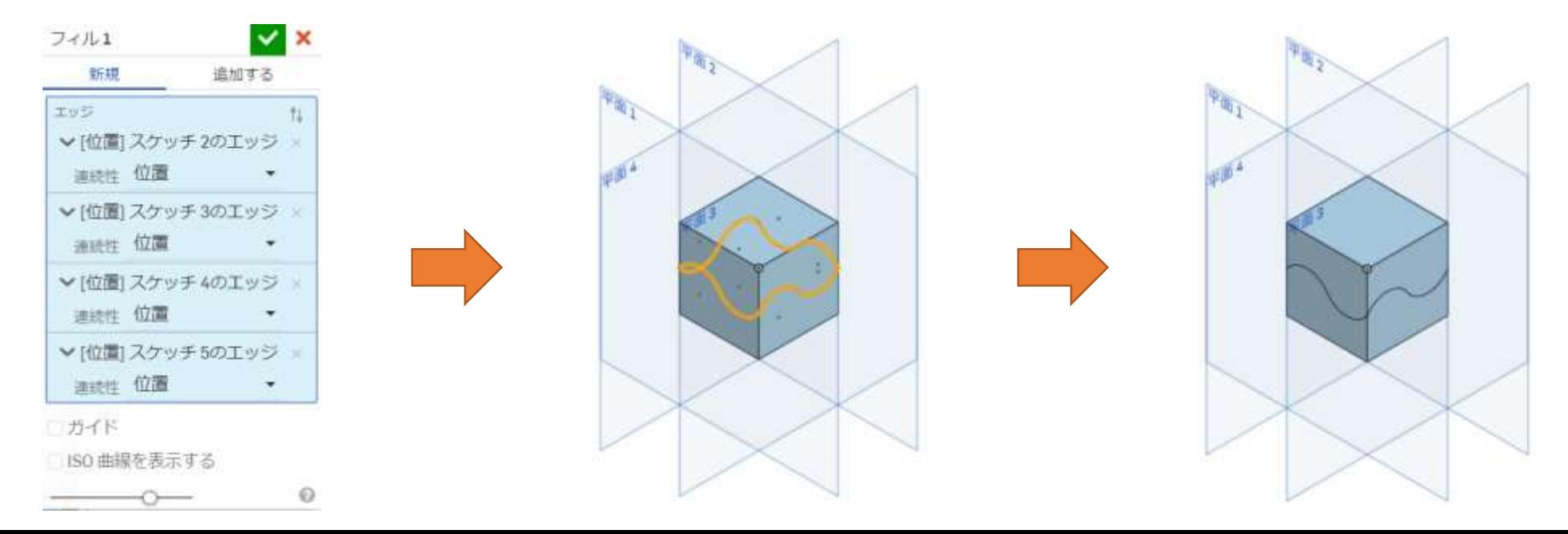

## 分割・削除する①

選択する。

- 続いていよいよ「立方体」を分割・削除していく。 上のバーから「分割」を選択する。  $\blacksquare \lor \blacksquare \, \lhd \, \lhd \, \textcircled{c} \, \lhd \, \textcircled{c} \lor \, \lhd \, \lhd \, \textcircled{c}$
- すると下図のようなタブが出てくるので、それぞれに 先ほど作った立方体「Part1」とフィル「Suface1」を

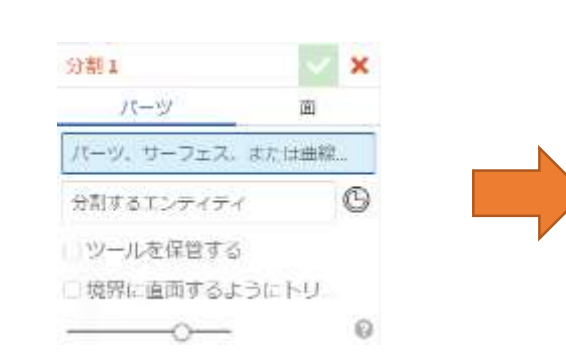

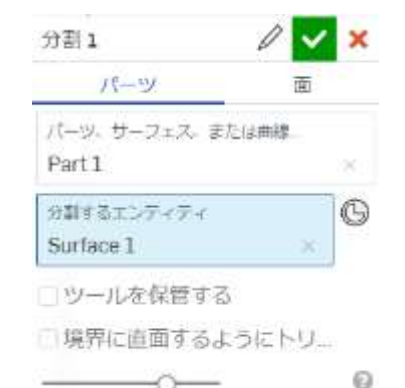

## 分割・削除する②

• これで波線より下のパーツと上のパーツの2つに分か れたため、上のバーから「パーツの削除」を選択し上の パーツ「Part2」を選択しチェックマークを押す。 $\blacksquare$   $\vee$   $\blacksquare$   $\lozenge$  0  $\triangleright$  2  $\triangle$   $\vee$  (6)  $\triangleright$  6  $\triangle$  6  $\triangle$ 

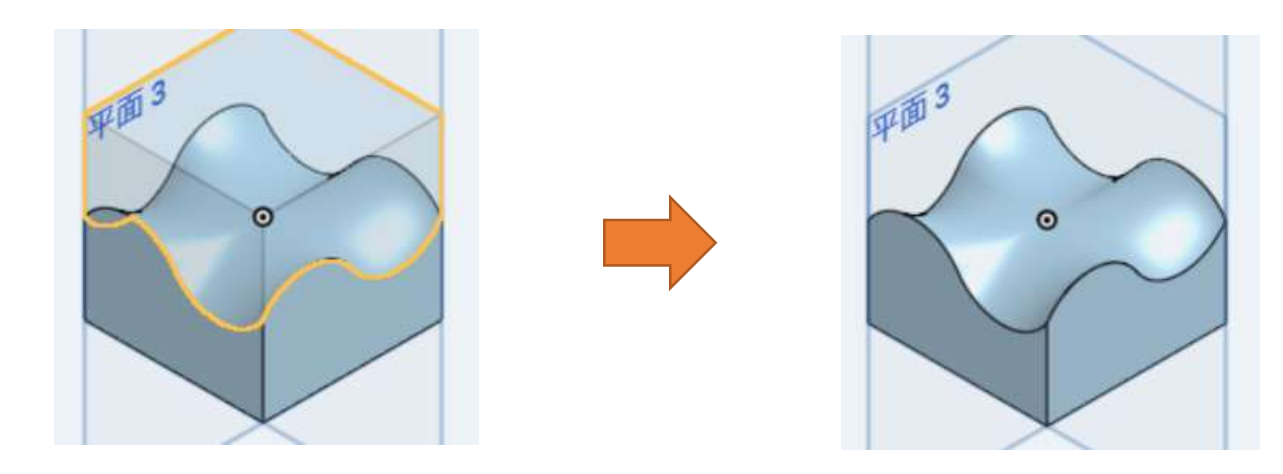

#### 完成

• 最後に先ほどと同様に「平面1,2,3,4」と 「Origin」の横にある眼鏡マークを押し面だけが残る 形にし完成である。

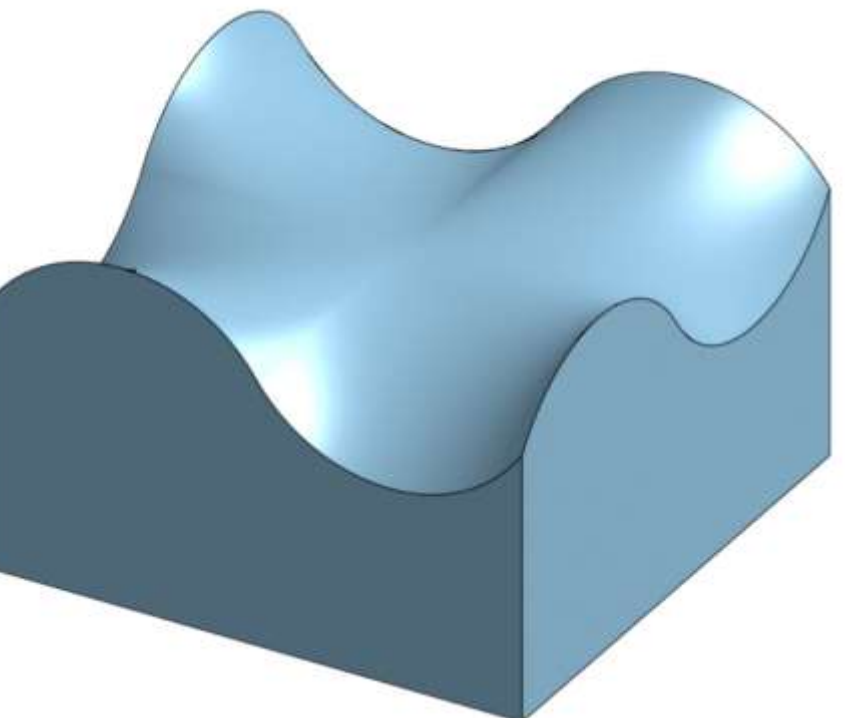